**Employment Act – Salary Deduction Cap**

# **Using Sage EasyPay Enterprise**

**Document Version: 10.6.9**

**For Sage EasyPay Enterprise 10.6.9**

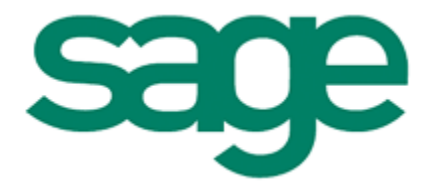

**Sage Software Asia Pte Ltd** 

Copyright © 2014 Sage Software Asia Pte Ltd

All rights reserved. No part of this manual shall be reproduced, stored in a retrieval system, or transmitted by any means, electronic, mechanical, photocopying, desktop publishing, recording, or otherwise without permission from Sage Software Asia Pte Ltd. Patent liability is assumed with respect to the use of the information contained herein. While every precaution has been taken in the information of this book, the Sage Software Asia Pte Ltd assumes no responsibility for errors or omissions. Neither is there any liability assumed for damages resulting from the use of the information contained herein.

Sage EasyPay Enterprise is a trademark of Sage Software Asia Pte Ltd in Singapore and other countries. Other products and certain terms mentioned herein may be trademarks of their respective owners.

The examples, companies, organisations, products, people and events depicted herein are fictitious. No association with any real company, organisation, product, person or event is intended or should be inferred.

> Sage Software Asia Pte Ltd http://www.sageeasypay.com/

## **How To Setup The Employment Act Salary Deduction Cap**

This feature is an enhancement available from v10.6.9 onwards and is only applicable in the Singapore database. This is to provide better protection for more employees and to improve employment standards and benefits.

A 25% sub-cap will be imposed for deductions to employees' salaries for **accommodation, amenities and services**, to prevent excessive deductions to their salaries. This is within the existing 50% total cap for authorised deductions. Let's take for example, an employee earns a monthly salary of \$2,000 and receives accommodation, amenities and services provided by his employer, the employer's deduction for these should not be more than \$500 (25% of \$2,000). For more information, please refer to http://www.mom.gov.sg

There are many ways to apply this for an employee.

1. Go to **Core: Modules > Employment Details**

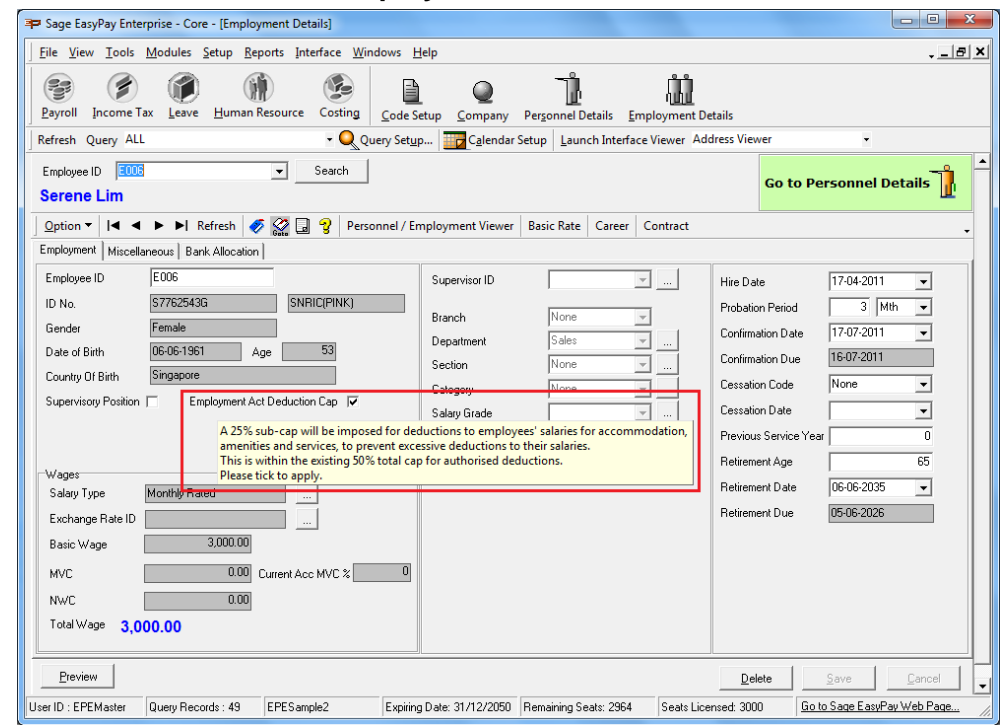

- a) Locate your mouse over the 'Employment Act Deduction Cap' selection and a message will appear explaining what that field does.
- b) Tick the checkbox to apply the capping for this employee then click on the **Save** button.

2. Go to **Core: Setup > Employment Details Default**

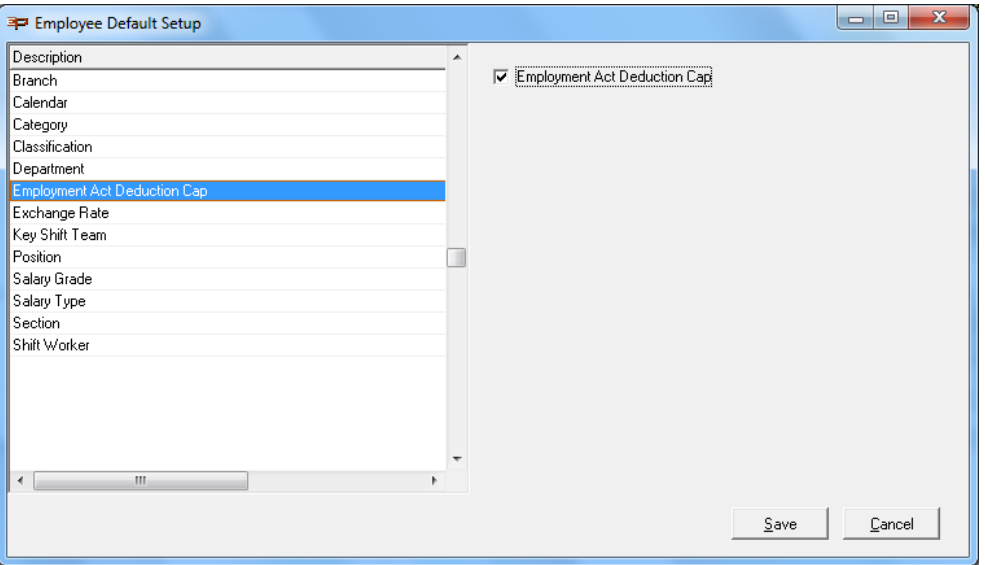

- a) Tick the 'Employment Act Deduction Cap' checkbox and click on the **Save** button.
- b) Once you tick this checkbox, any new hire in the company will automatically be assigned to the Employment Act Deduction Cap.
- 3. Go to **Core: Setup > Global Change**

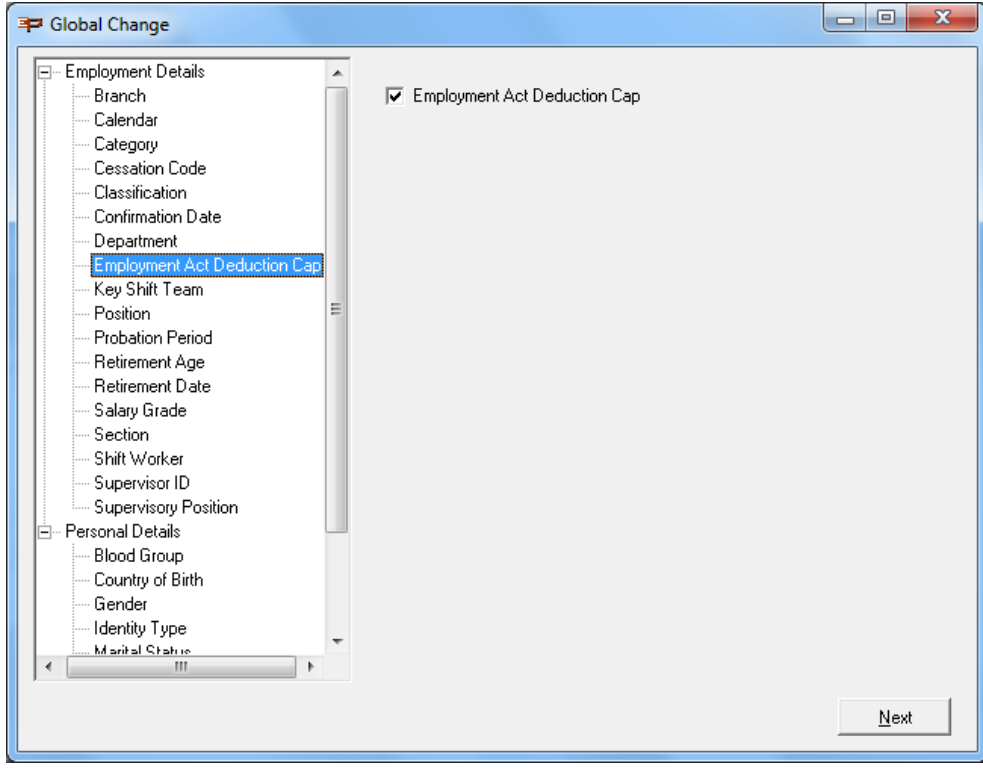

a) Tick the checkbox then click on the **Next** button.

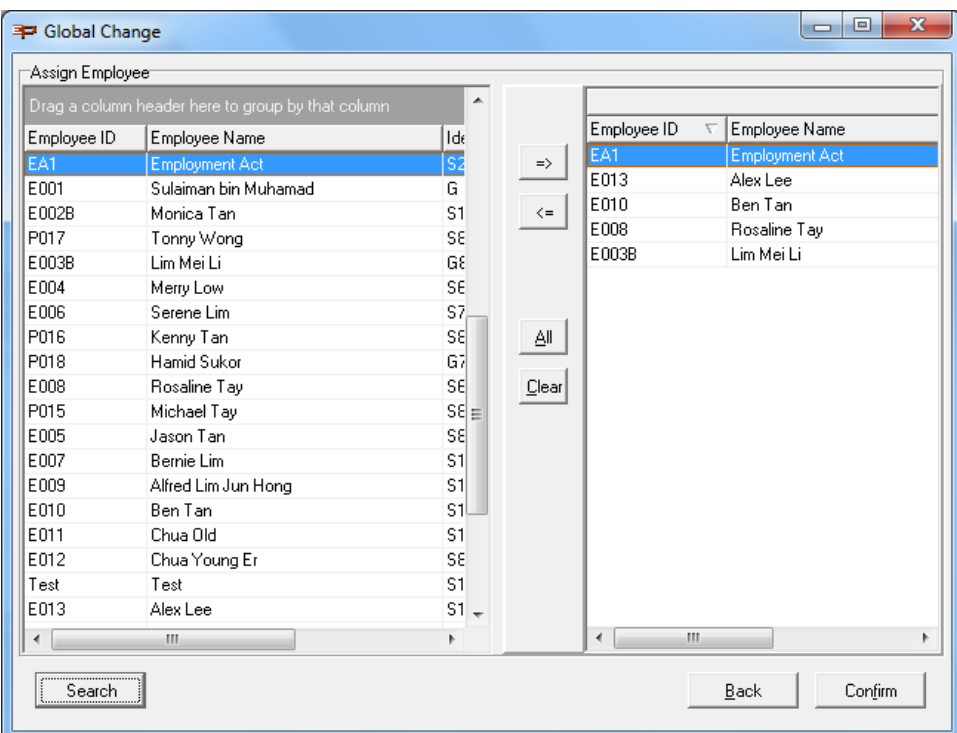

b) This is recommended if you want to mass assign employees to the capping. Select the employees from the left and bring to the right panel. Click the **Confirm** button to save.

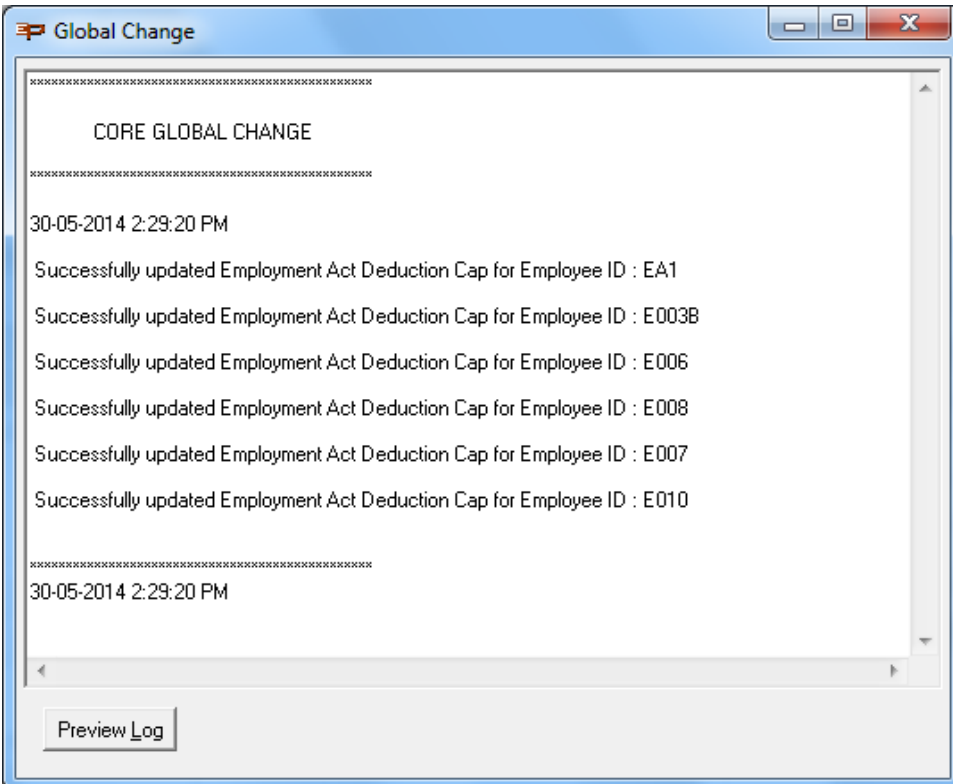

c) A summary log file will appear showing if the assignment of the employees is successful or not.

## **Addition To The Pay Element Property Setup**

Two new code properties have been added to the Pay Element Property Setup for the Employment Act Salary Deduction Cap.

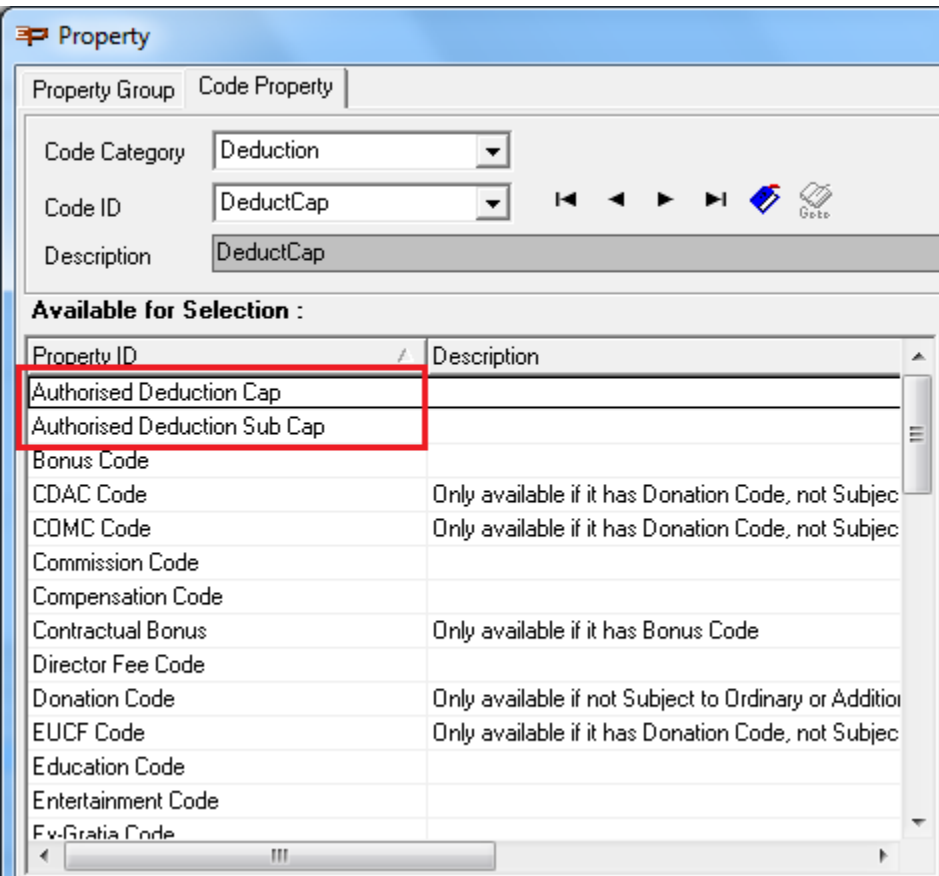

- Authorised Deduction Cap Main Capping of 50%
- Authorised Deduction Sub Cap Sub Capping of 25%

You will need to manually assign the code properties that are subject to the capping to the Pay Element accordingly.

- If the "Authorised Deduction Sub Cap" is selected to the right panel, "Authorised Deduction Cap" will automatically be selected to the right.
- If the "Authorised Deduction Cap" is unselected from the right panel, "Authorised Deduction Sub Cap" will automatically be unselected to the right.

This is because the 25% sub-cap is within the 50% total cap for authorised deductions, so whenever the sub-cap is selected, the total capping will apply.

#### **Donation Code Pay Element Property Setup**

Donations are considered to be under the Authorised Deduction Cap of 50%. Sage EasyPay automatically assigns the "Authorised Deduction Cap" for the following donations:

- CDAC
- COMC
- EUCF
- MOSQ
- MOSQ2005
- MOSQ2009
- SIND
- YMF
- YMF2005
- YMF2009

## **Modification to the Pay Record Grid**

A new column has been added to the window in **Payroll: Pay Processing > Pay Record**, *Exceed Authorised Deduction Cap.*

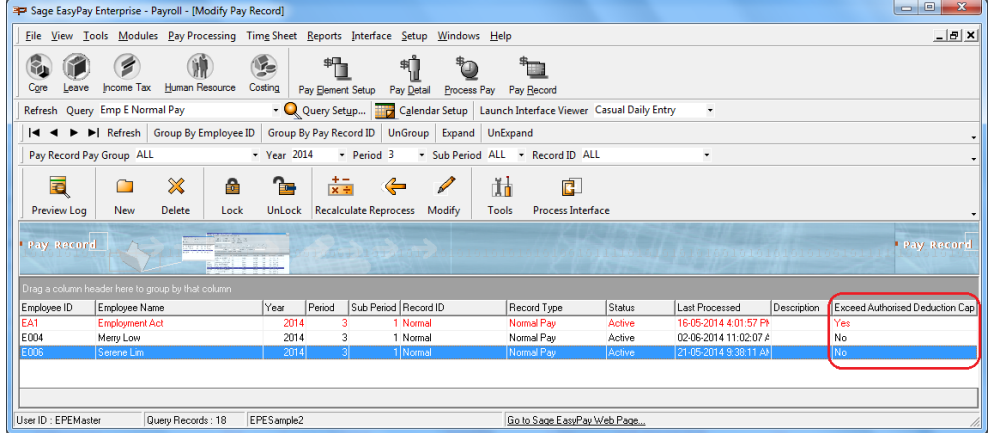

- 1. If a Pay Record's Authorised Deduction(s) has exceeded the capping, it will be the first on the Pay Record list, the row will be highlighted in red and the *Exceed Authorised Deduction Cap* column will display "Yes". Otherwise, "No".
- 2. If there happens to be more than 1 Pay Record which exceeds the cap, once the data in that record has been modified to not exceed the capping, the *Exceed Authorised Deduction Cap* column will be updated to "No" after reprocessing the pay record.
- 3. Locking of the Pay Record is not allowed if it has exceeded the capping. You will encounter the following error message.

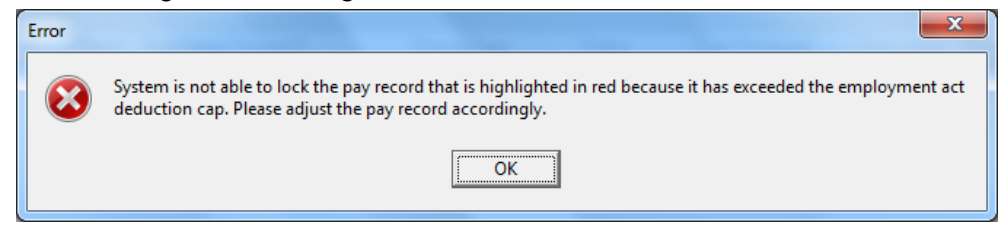

Click on the **OK** button and adjust the Pay Record.

## **Processing Pay With Deduction Cap**

There are a number of ways to insert a pay element for an employee:

- 1. Recurring Setup
- 2. Interface Viewer during payroll processing
- 3. Other Modules, such as HR

Conditions to take note for the deduction to take place:

- "Employment Act Deduction Cap" needs to be ticked
- Employee's Last Pay Date cannot fall within the processing period

#### **Initialize / New A Pay Record**

Once the pay element has been set up with capping and if the authorised deduction amount exceeds the cap, after initializing/new the record, the log file will display an error.

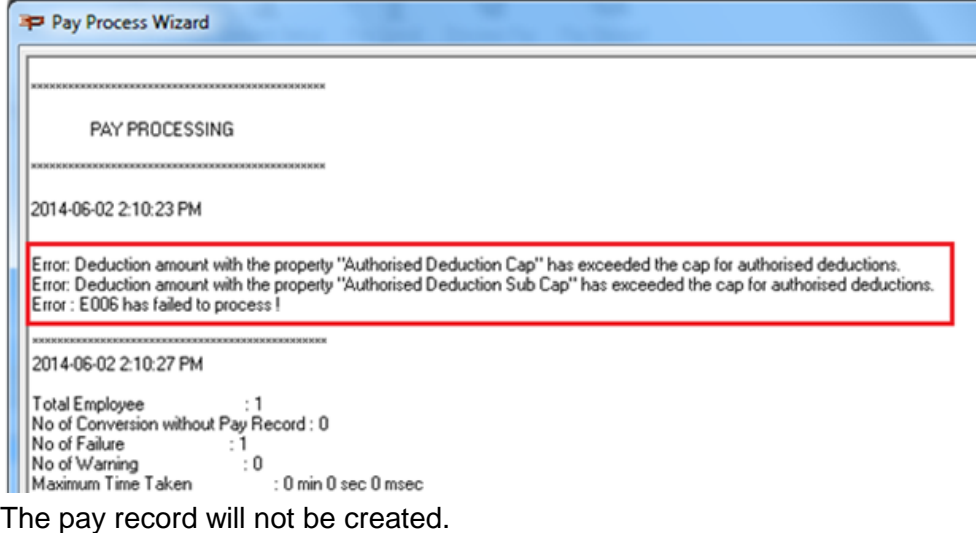

If an existing Pay Record's *Exceed Authorised Deduction Cap* column is "Yes" and with an "Active" status, when initializing/new a pay record, the log file will display an error message, a different message from the one seen above.

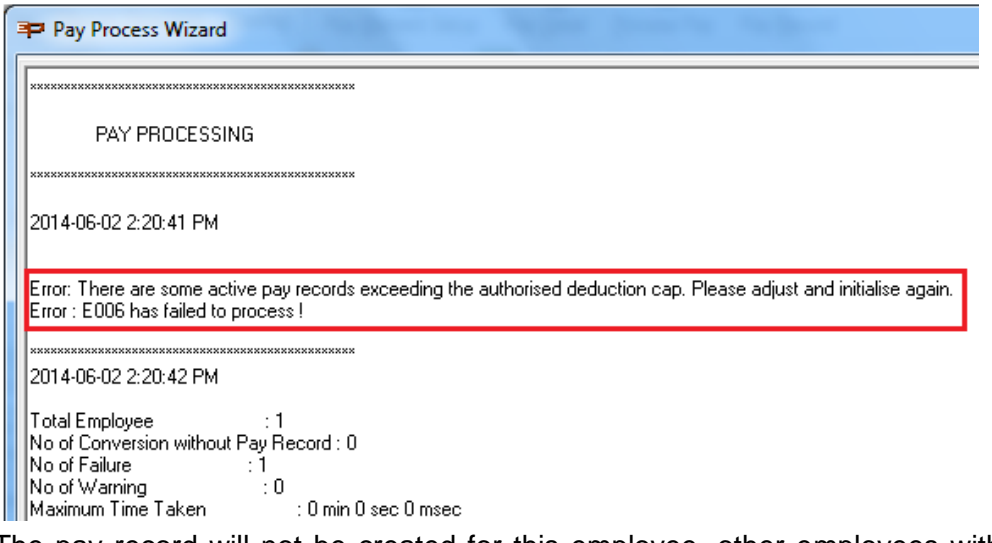

The pay record will not be created for this employee, other employees without exceeding the cap can still be processed.

#### **Recalculate / Reprocess A Pay Record**

If the amount in the pay record's pay element has been modified, where the amount has exceeded the cap, an error message will be displayed in the log file once you recalculate/reprocess the pay record.

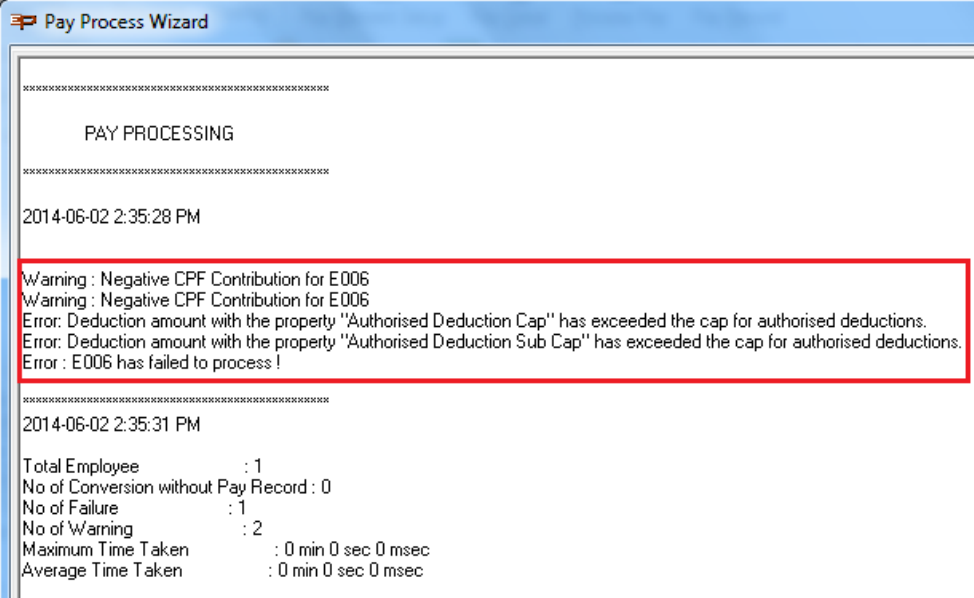

The pay record still exists but the *Exceed Authorised Deduction Cap* column will be updated to "Yes" and the row will be highlighted in red, placed at the top.

### **Deleting A Pay Record**

When deleting an existing pay record, even if the authorised deduction has exceeded, the record can still be deleted.

## **Insert / Modify The Pay Element**

Double click on the pay record to insert/modify a pay element.

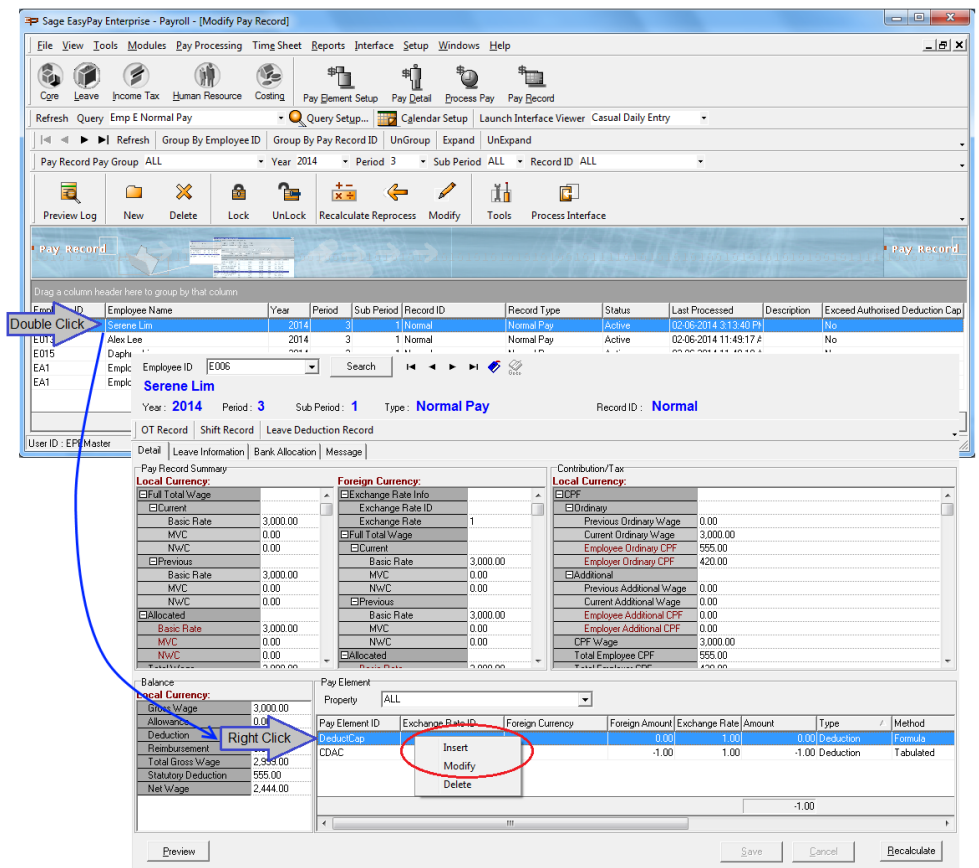

After inserting/modifying the pay element, if the authorised deduction amount exceeds the cap, an error message will appear.

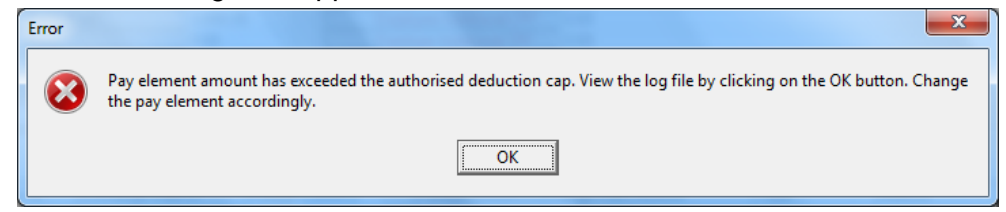

Click on the **OK** button to view the log file and verify the data.

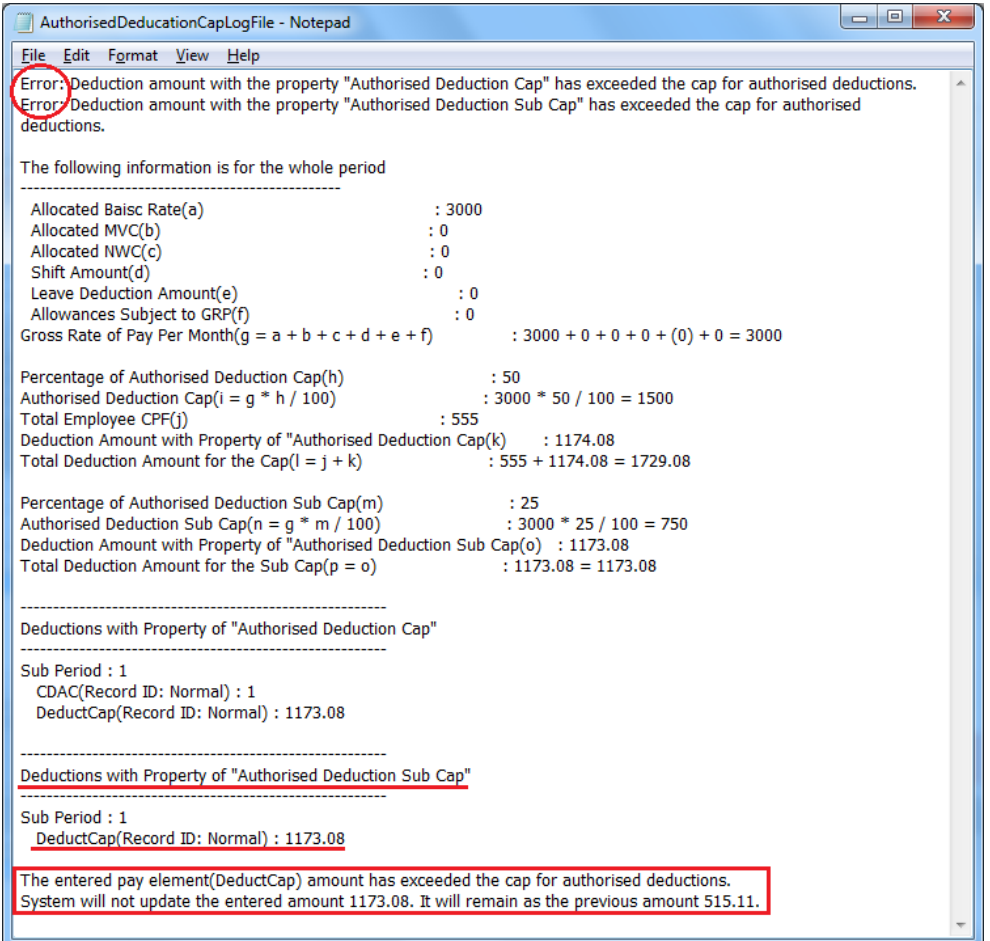

The top of the log file will state the error. Further down, the log file will state the property and its amount that has caused the cap to exceed. Sage EasyPay will not update the pay element and will remain as it was before the modification.